# **Transition Guide for the Enhanced UI – Highlights**

*Standard Edition* 

Rev: October 16 2014

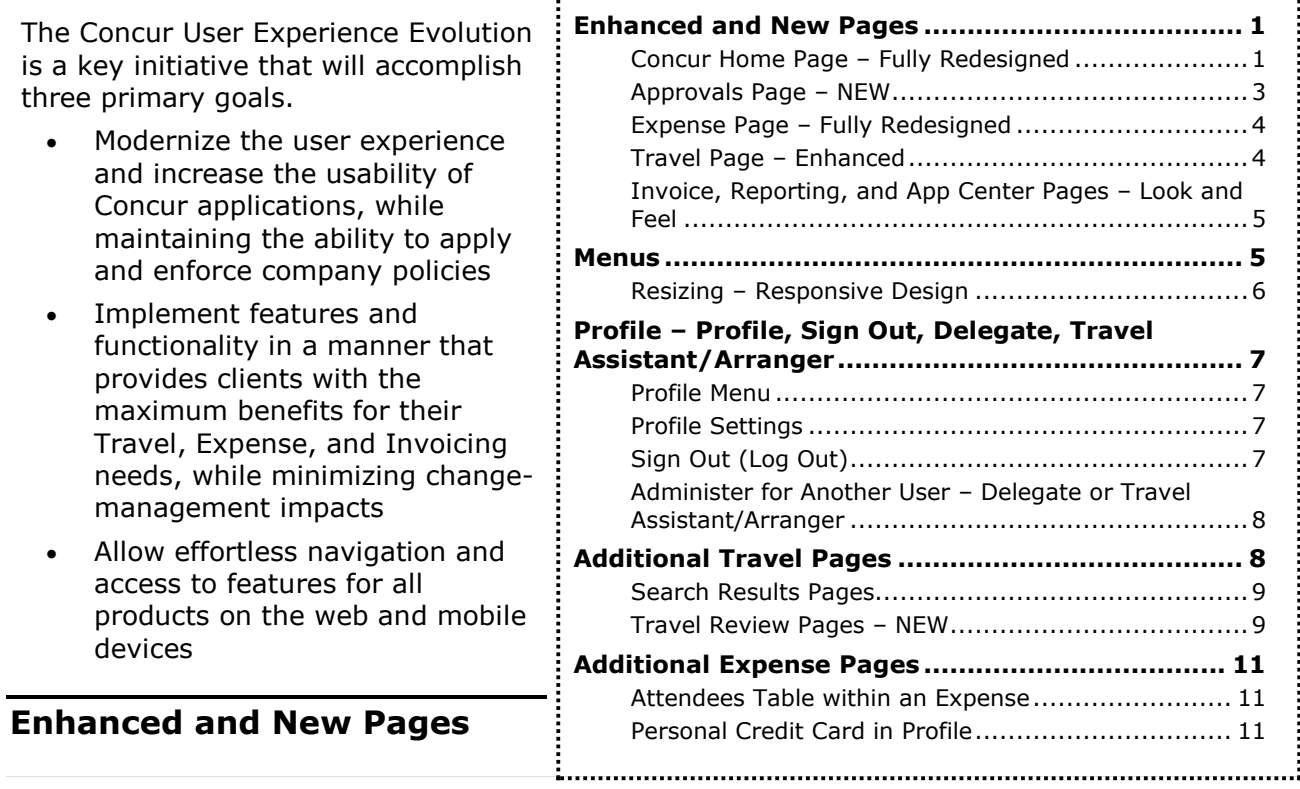

# <span id="page-0-1"></span><span id="page-0-0"></span>*Concur Home Page – Fully Redesigned*

In the current UI, the home page for Concur is known as **My Concur**. In the enhanced UI, the page is called the home page.

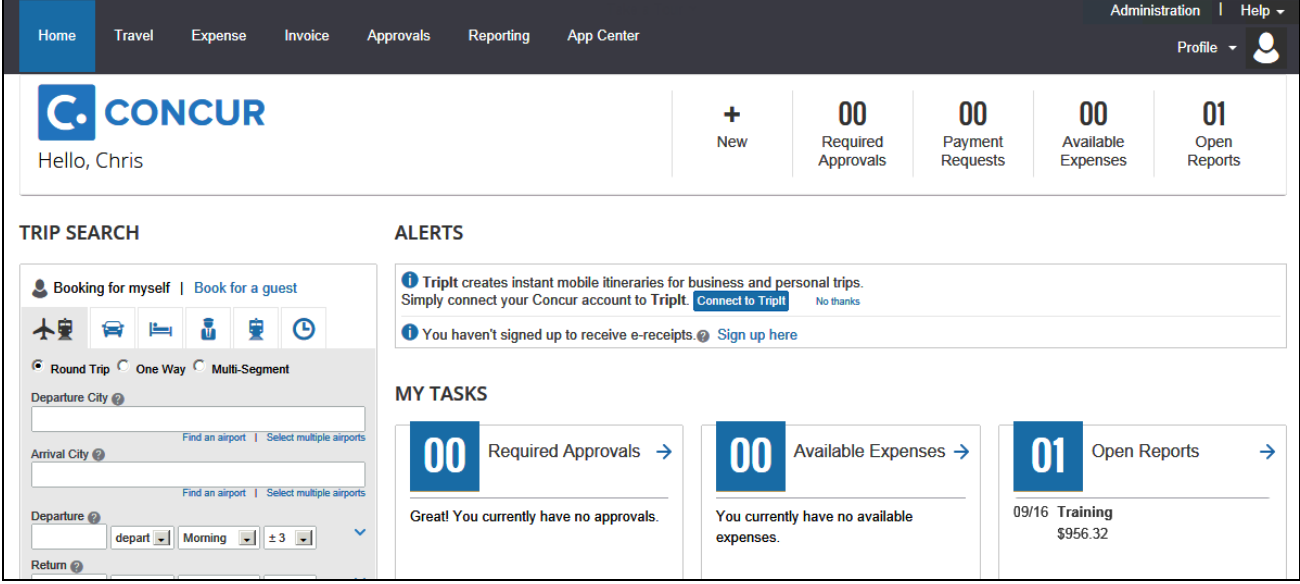

# **QUICK TASK BAR**

The new Quick Task Bar gives users quick access to their most important tasks. The tasks that appear depend on the user's roles/permissions.

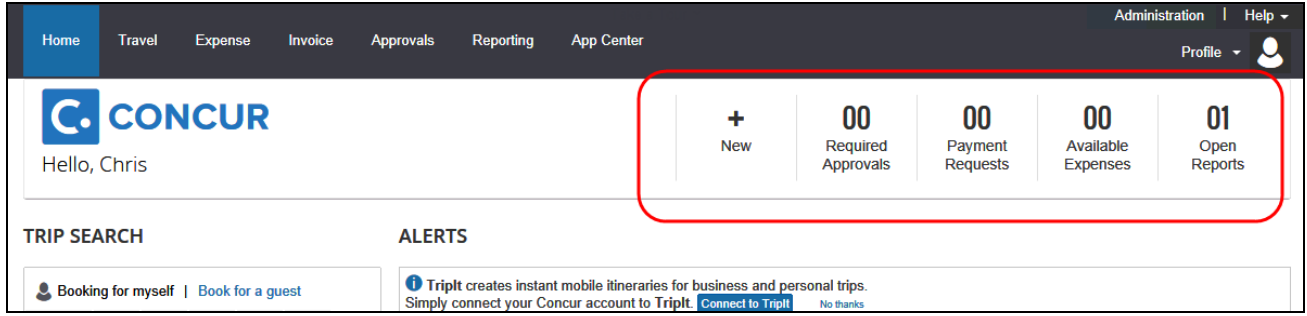

It also includes the count of associated tasks. As shown here, this user has 1 open report.

- The user clicks any of the tasks for quick access to the associated page. For example, when the user clicks the **Open Reports** task, the page listing the user's expense reports appears.
- Available expenses are also listed. (*Available Expenses* is the new name for *Smart Expenses* – card charges, receipt images, e-receipts that can be used to create or attach to expense entries.)
- There may be several **+** tasks for starting a new report, uploading receipts, etc. The **+** tasks that appear depend on the user's roles/permissions. Also, there may be only one **+** task and it may display multiple options when the user hovers the mouse pointer over it.

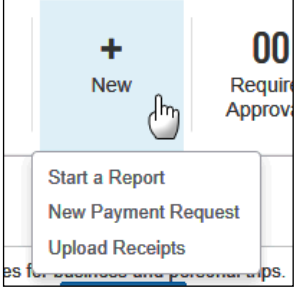

#### **MY TRIPS**

This section appears just below the **Trip Search** section.

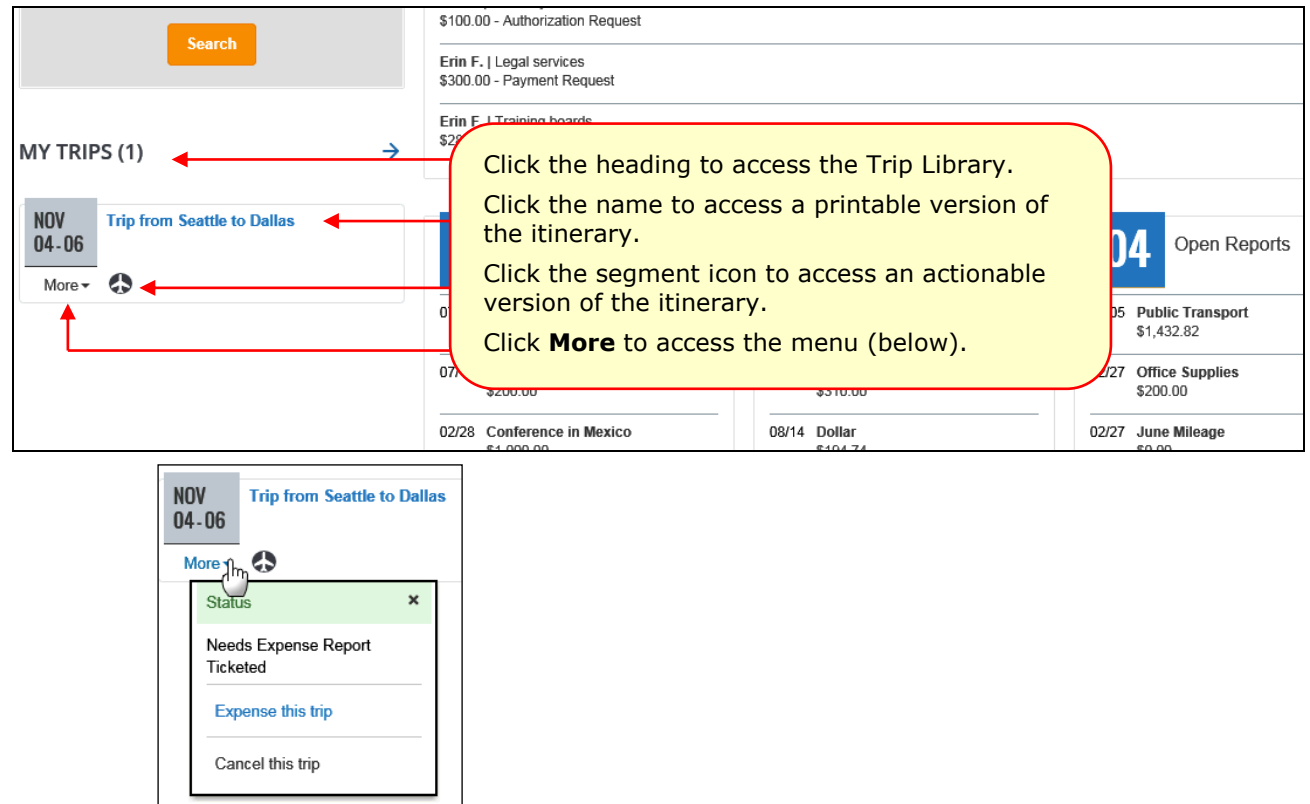

# **MY TASKS**

This section replaces the **Active Work** section on the **My Concur** page and is similar to the Quick Task Bar – it provides users quick access to the most important tasks.

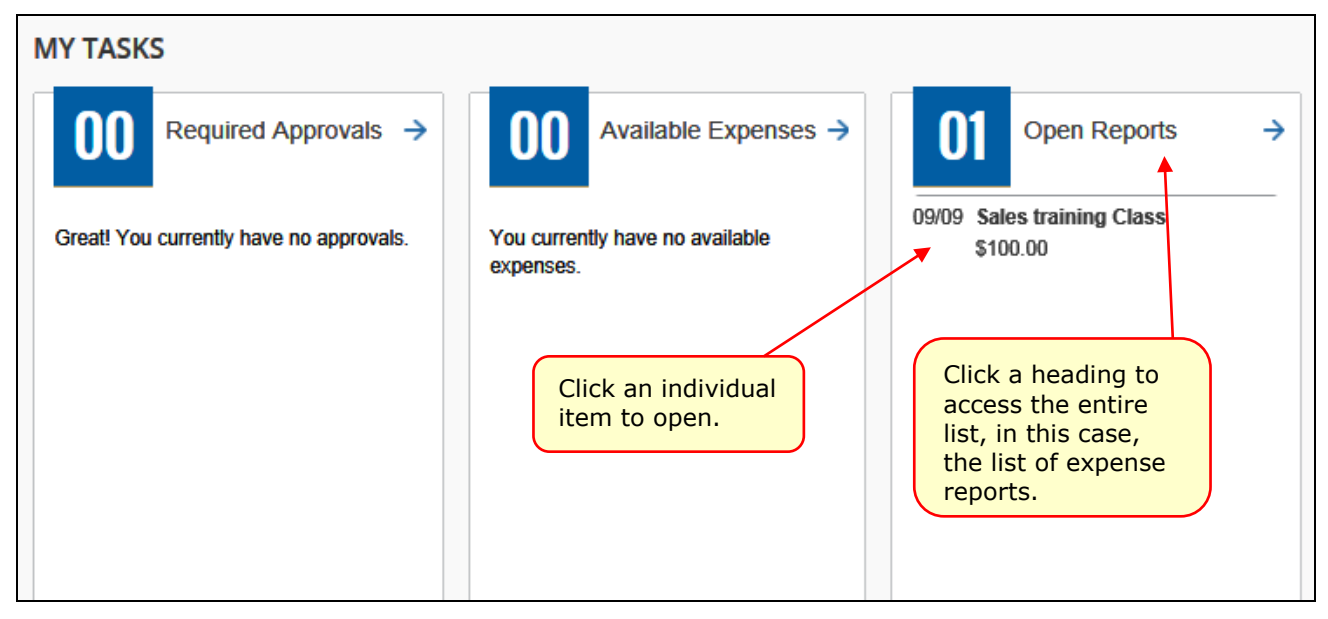

#### **RETURNING TO HOME**

Once you leave the home page, the **Home** menu is replaced by the Concur logo. To return to the home page, click the logo.

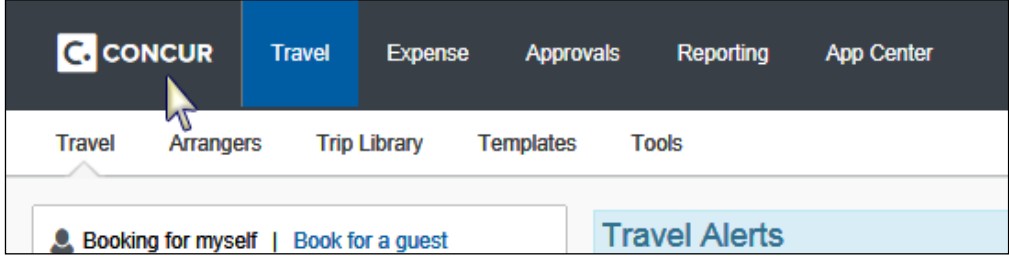

# <span id="page-2-0"></span>*Approvals Page – NEW*

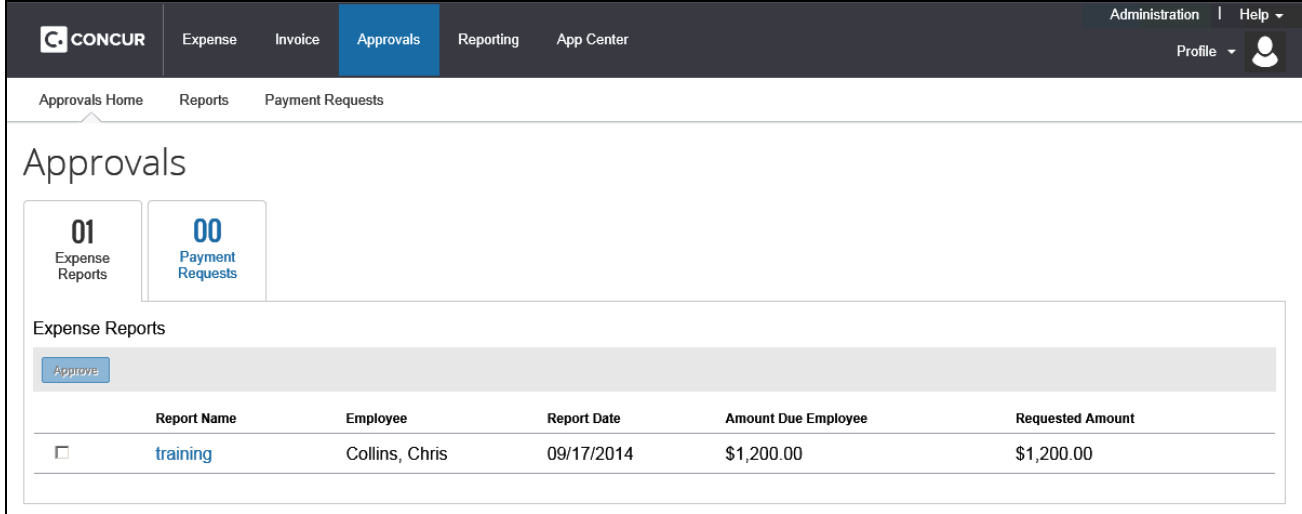

The **Approvals** page is new. It contains all items that require the user's approval, such as trips, requests, reports, and cash advances. The user clicks a tab to quickly access each type of item that requires approval. The user clicks an individual item to open it.

The user can click the check box for an item and click **Approve**, if the company configuration allows approval without opening.

<span id="page-3-0"></span>To access historical information, the user clicks the appropriate sub-menu option.

*Expense Page – Fully Redesigned*

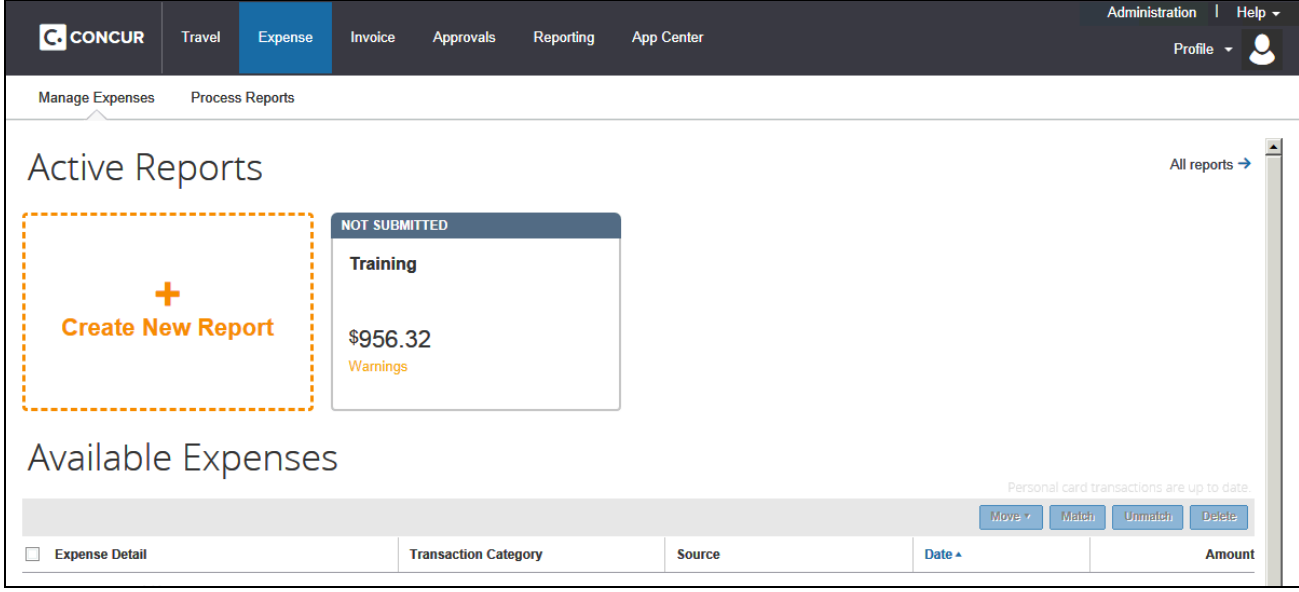

This page shows the user's active reports and available expenses and receipts.

- **Tiles:** The user's active reports are shown as tiles. Name, amount, status, and comments appear on each tile. The user clicks a tile to open a report.
- **All reports:** To the right of the tiles is the All reports link. The user clicks this link to see all reports – active, paid, etc.
- **New:** To create a new report, the user clicks Create New Report.
- **Available Expenses:** Available expenses (formerly known as Smart Expenses) appear at the bottom of the page. The user can add them to an expense report.
- **Available Receipts:** Available receipts appear at the bottom of the page. The user can attach them to an expense.

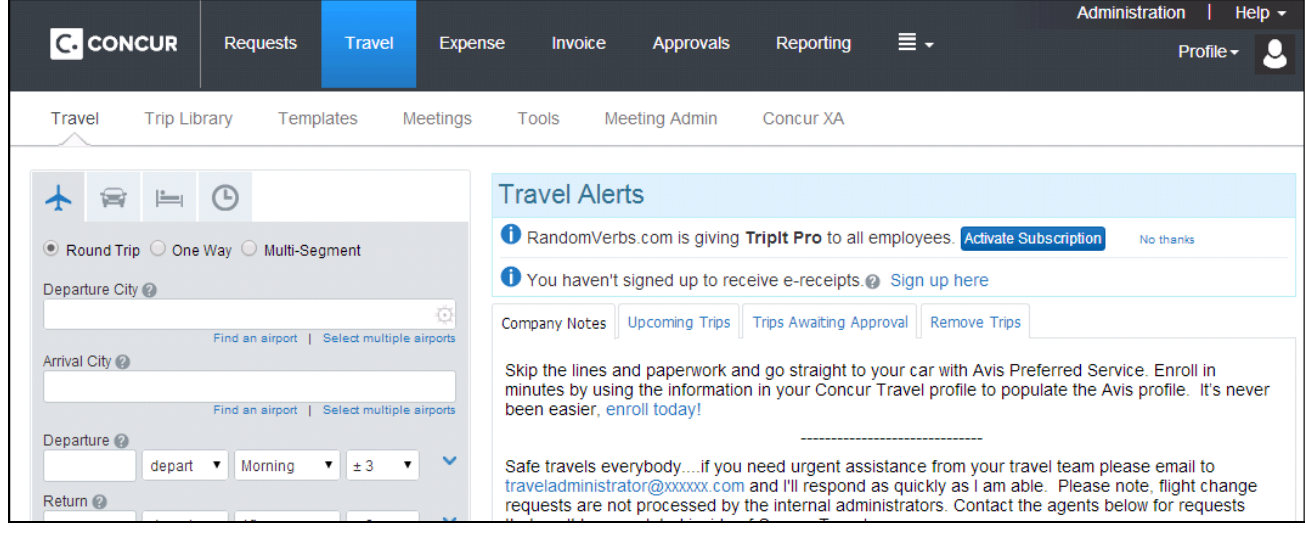

# <span id="page-3-1"></span>*Travel Page – Enhanced*

For the most part, the enhancements involve look-and-feel, except:

- **Travel Map:** The Travel Map has been removed.
- **Travel policy:** In the current UI, there was a menu option called *Travel Policy.* It highlights all the travel policy rules enabled for the user/arranger's travel class. In the enhanced UI, the link is in the footer:

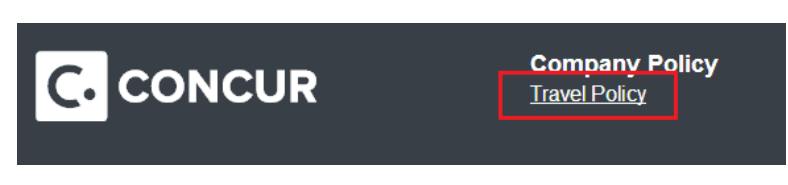

# <span id="page-4-0"></span>*Invoice, Reporting, and App Center Pages – Look and Feel*

<span id="page-4-1"></span>The changes on these pages involve look and feel. Samples are not shown here.

#### **Menus**

Here is a quick look at some of the menu options that have moved.

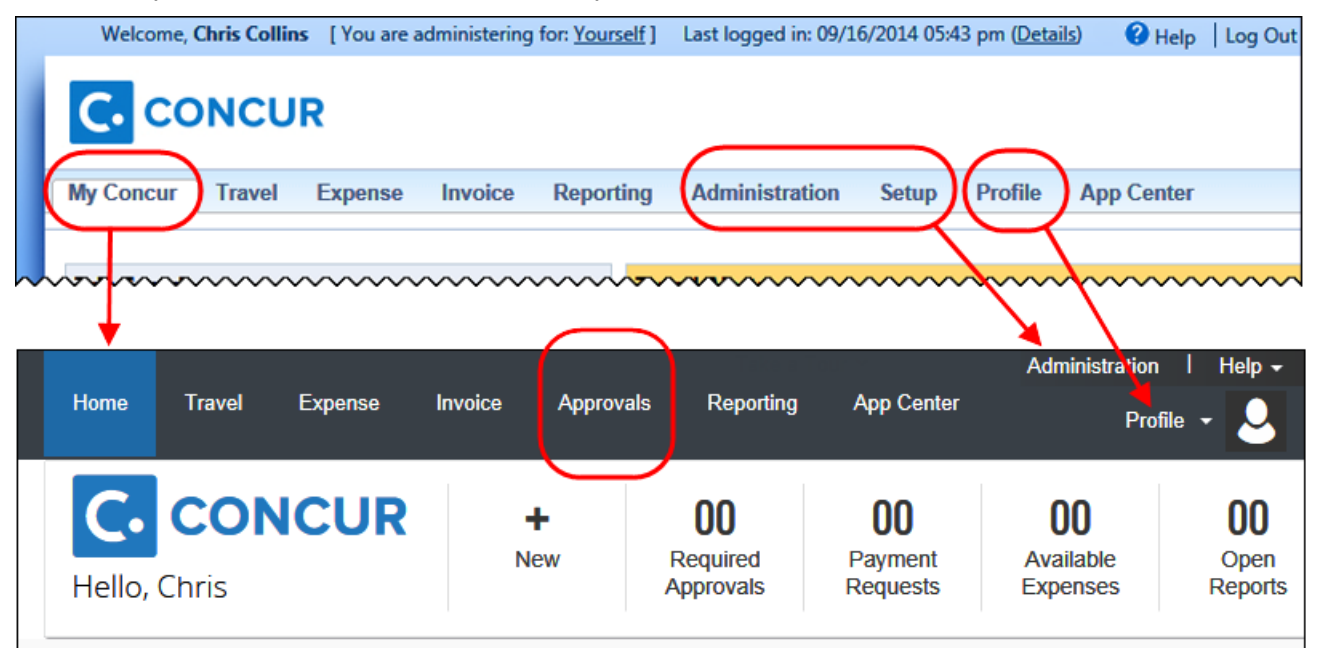

wwwwww

The enhancements are:

- **My Concur** is now **Home**.
- **Approvals** is new.
- **Administration** and **Setup** are combined.
- **Profile** contains additional options.

# **ADMINISTRATION MENU**

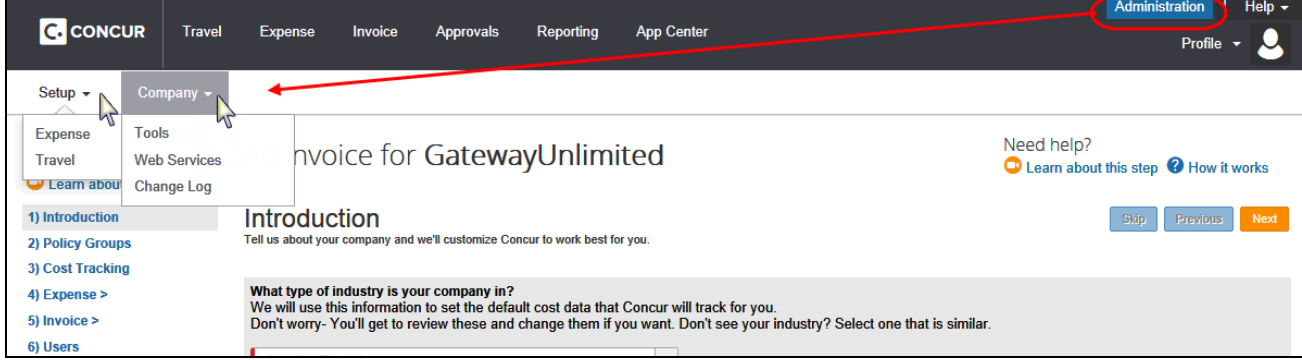

Some of the menus options have moved but the actual pages remain unchanged.

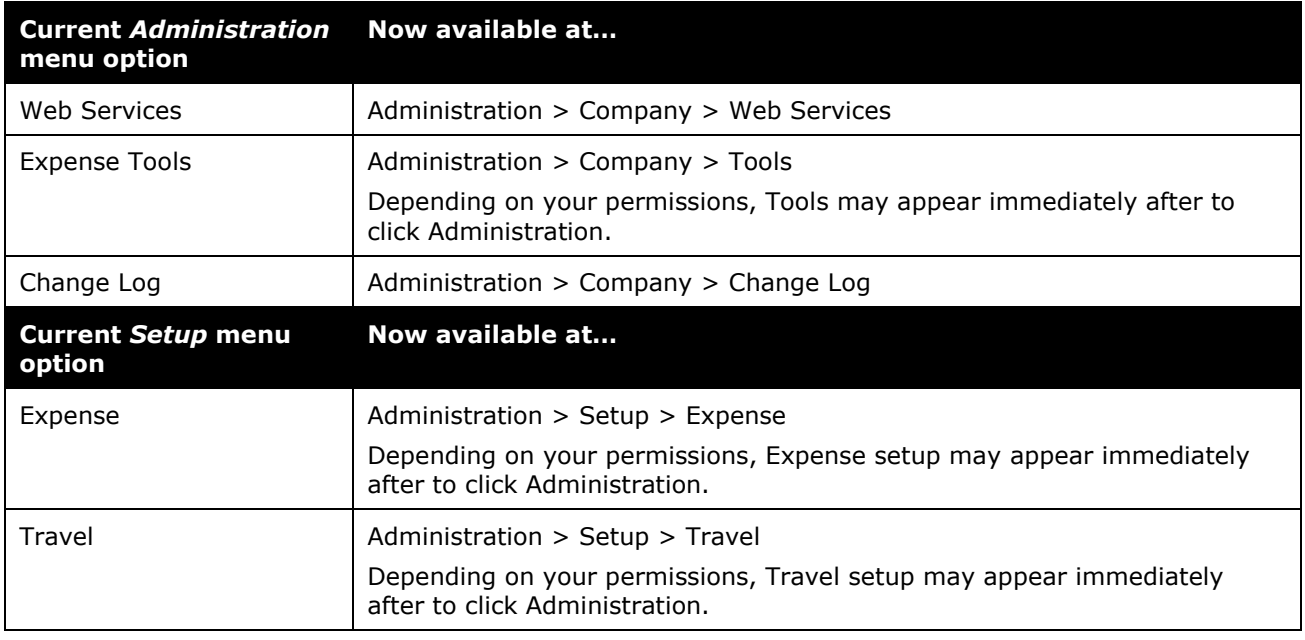

# <span id="page-5-0"></span>*Resizing – Responsive Design*

If the width of the screen is reduced,  $\equiv \cdot$  appears. Click to access the additional menu options.

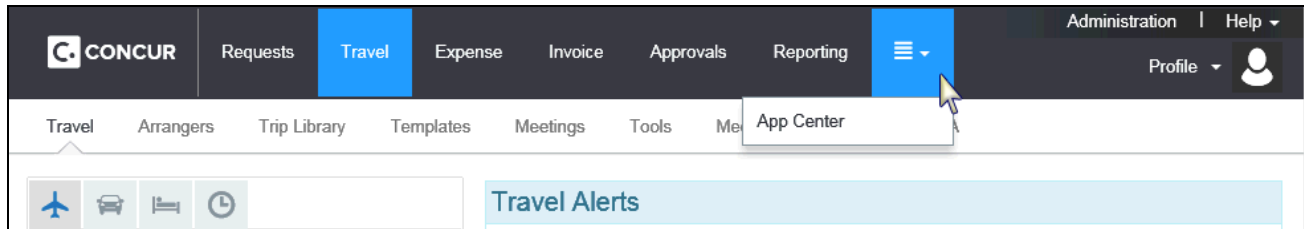

If the width is further reduced (for example, to display on a tablet) the **Administration** menu moves from the upper-right corner and the icon below **Help** becomes **Profile**.

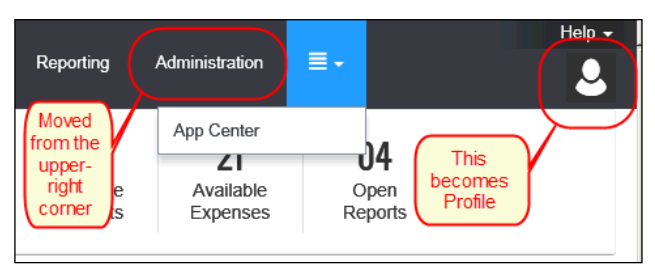

# <span id="page-6-0"></span>**Profile – Profile, Sign Out, Delegate, Travel Assistant/Arranger**

Profile settings, sign out, and administer for another user (for the delegate or travel assistant/arranger) have been moved to the **Profile** menu.

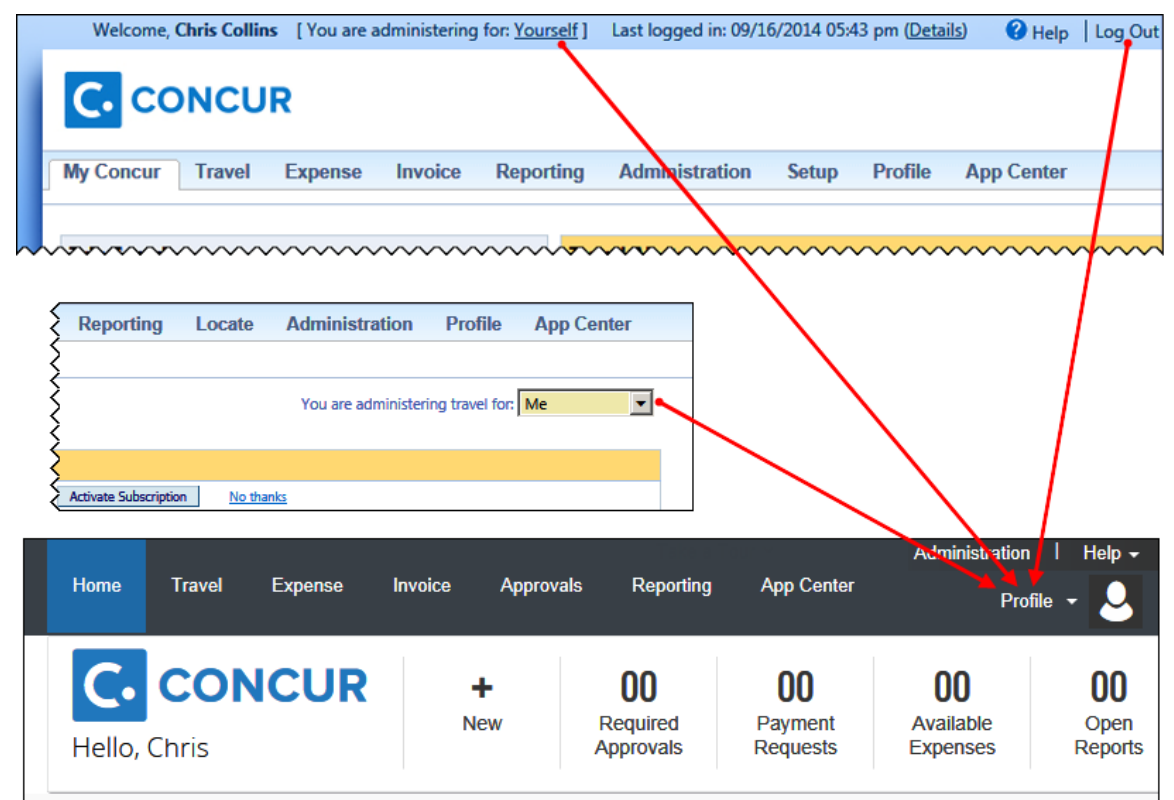

#### <span id="page-6-1"></span>*Profile Menu*

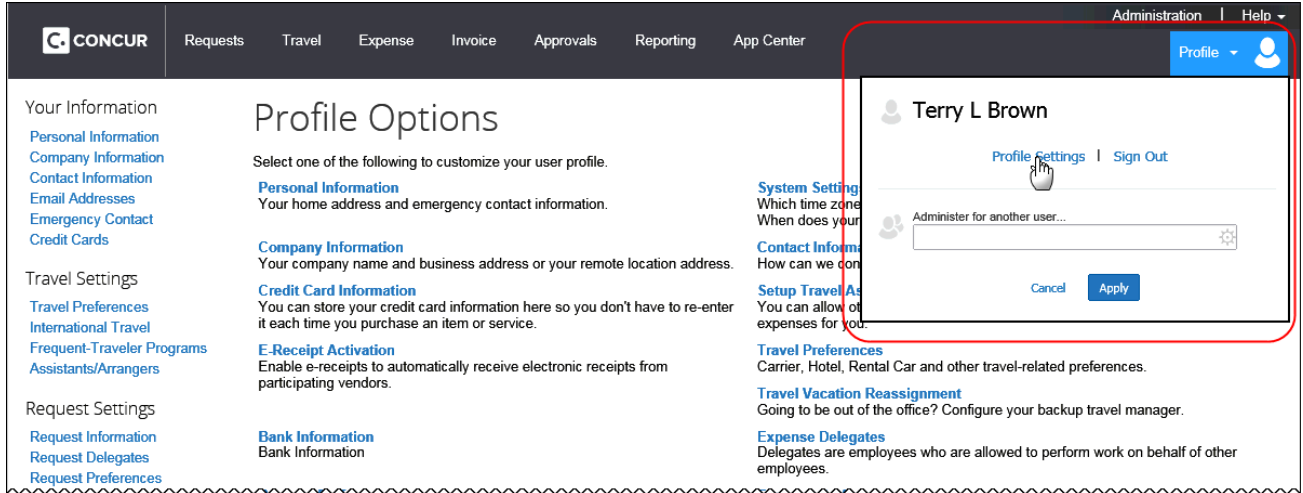

# <span id="page-6-2"></span>*Profile Settings*

In the enhanced UI, the user clicks **Profile** > **Profile Settings**. The changes in the **Profile Options** page involve look-and-feel except Expense credit Card. Refer to *Additional Expense Pages* in this document.

# <span id="page-6-3"></span>*Sign Out (Log Out)*

With the enhanced UI, users click **Profile** > **Sign Out**.

# <span id="page-7-0"></span>*Administer for Another User – Delegate or Travel Assistant/Arranger*

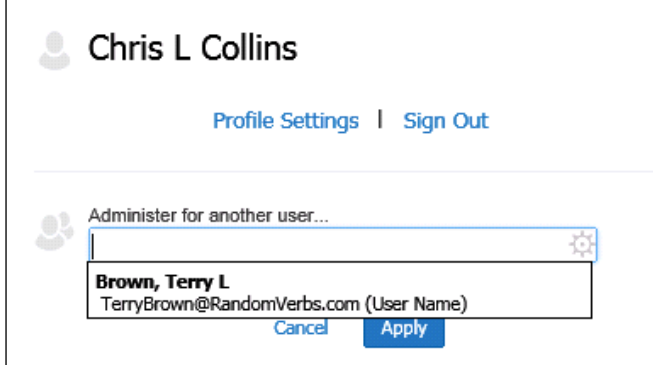

The delegate or travel assistant/ arranger uses **Profile** to select a user. He/She clicks **Profile**, selects the desired user, and clicks **Apply**.

**NOTE:** If the delegate has 10 or less users, then they appear in a drop list. If there are more than 10, then the user enters the first few letters of the desired user's name and selects from the search results.

The **Profile** menu option then becomes **Administer for <name>** and the single "user" icon becomes a double "user" icon.

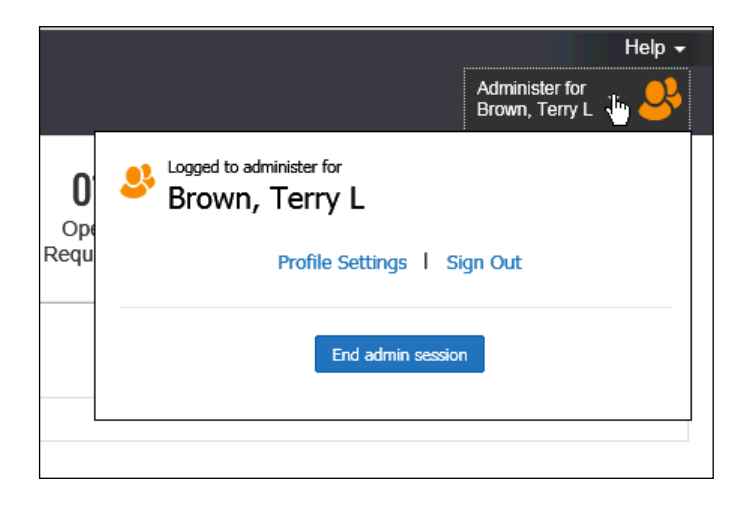

Help  $\blacktriangledown$ Administer for Brown, Terry L 03 03

To return to working for himself/herself, the user clicks **Administer for <name>** and then clicks **End admin session**.

# <span id="page-7-1"></span>**Additional Travel Pages**

Here are the other changes to Travel. Most enhancements involve look-and-feel.

#### **ARRANGER VIEW HOME PAGE**

In the current UI, arrangers in Travel see the **Make this my homepage** link (top right) when viewing the Arranger home page. This has been removed in the enhanced UI.

Now, arrangers can elect to have the Arranger page as the home page via **Profile** > **Profile Settings** > **System Settings** (left menu). In the **Other Preferences** section, in the **Home Page** list, the arranger clicks *Travel Arranger View*.

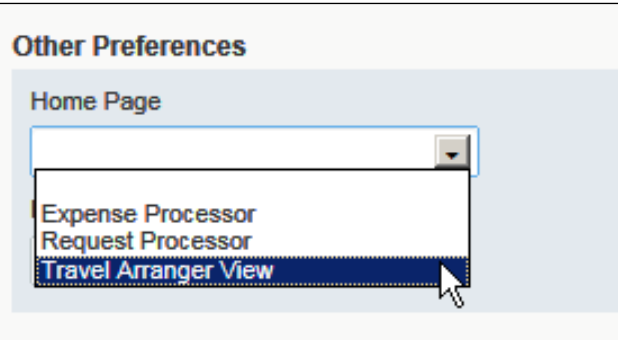

# <span id="page-8-0"></span>*Search Results Pages*

Change Flight Search, Filters, and Total Estimated Cost have moved from the right side of the search results page to the left side of the page.

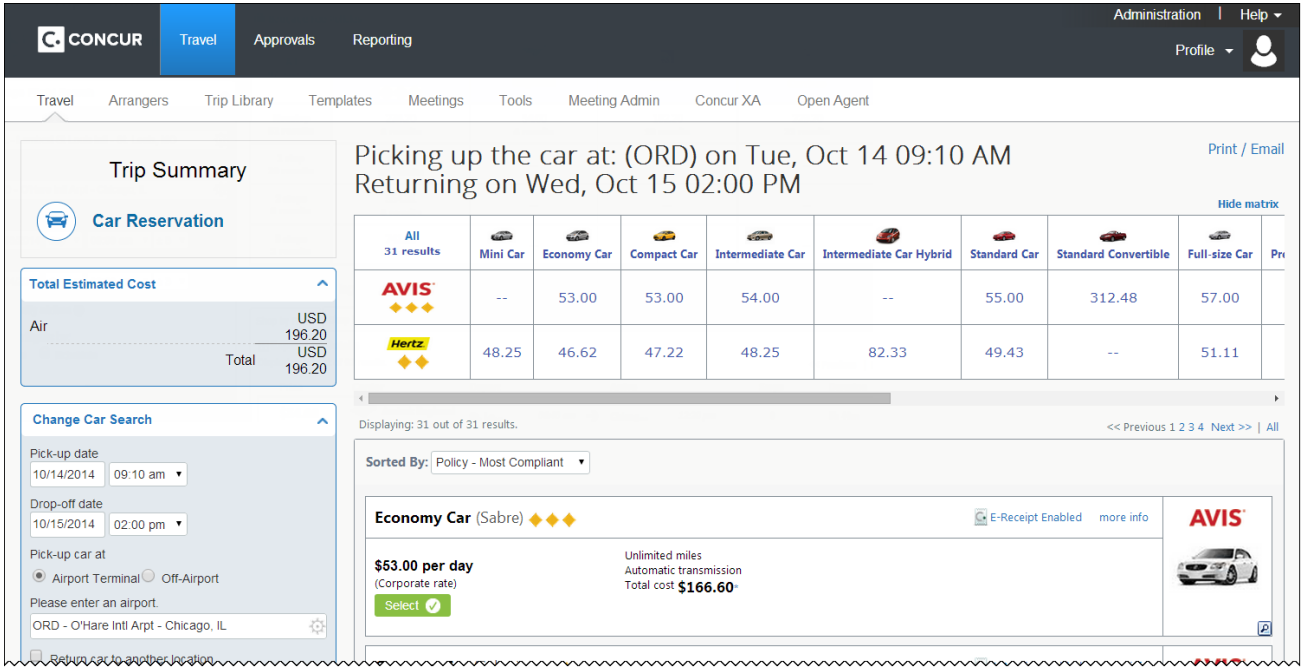

Also note that – for air, car, hotel, and rail bookings – the Reserve **Reserve V** button now reads Select select **O** 

# <span id="page-8-1"></span>*Travel Review Pages – NEW*

This is a new feature with the enhanced UI. This page allows the user/arranger to see, review, and change pertinent options about each segment. Here are a few samples:

A review of the segments booked

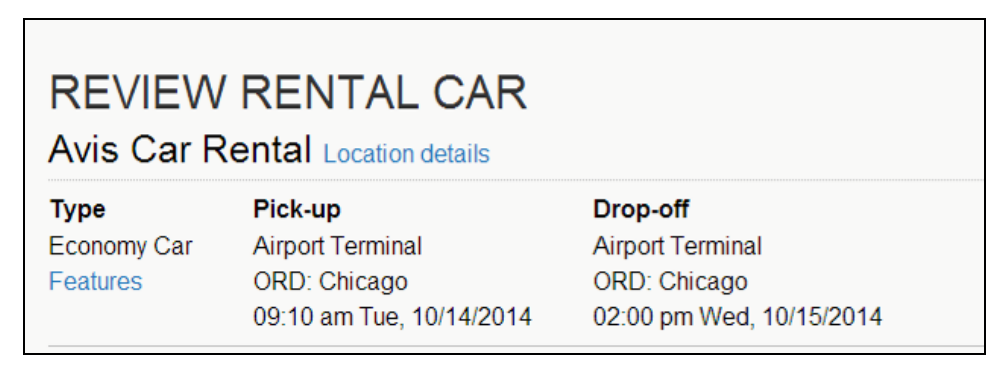

Preferences (comments previously called Message to Vendor)

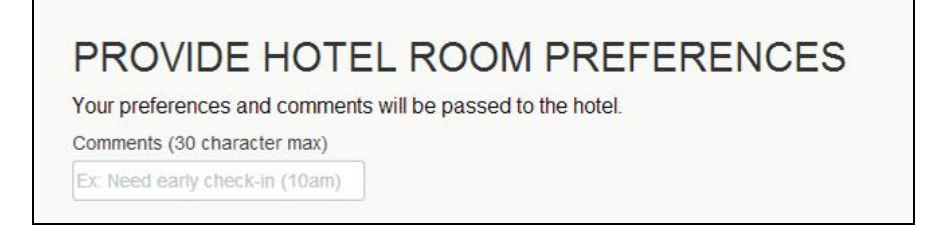

 Traveler information including name, contact information and frequent guest program details

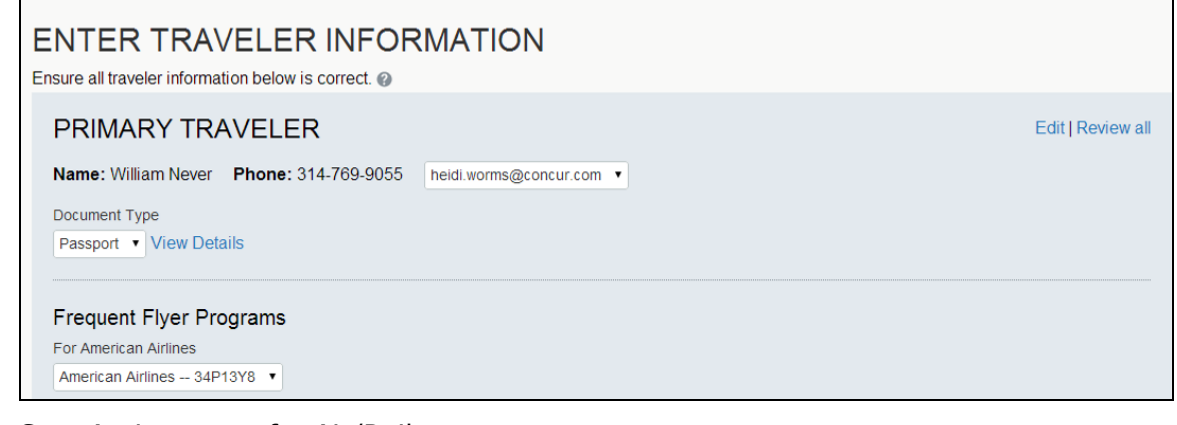

Seat Assignments for Air/Rail

# **SEAT ASSIGNMENT**

Make your trip more enjoyable by selecting your seats now. Otherwise, Concur will request them for you.

**Select Seats** 

• Method of Payment

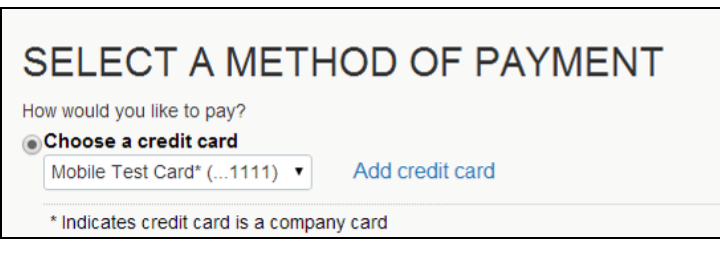

Rules and Restrictions

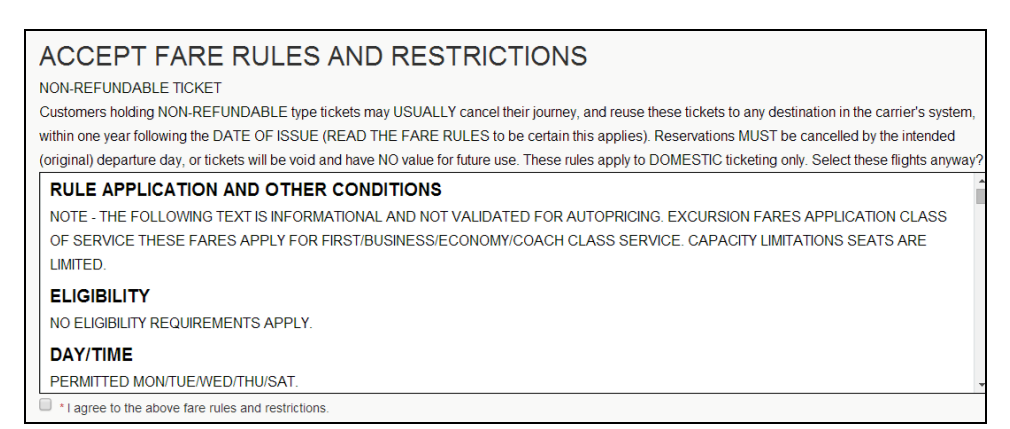

# <span id="page-10-0"></span>**Additional Expense Pages**

<span id="page-10-1"></span>Here are the other changes to Expense.

### *Attendees Table within an Expense*

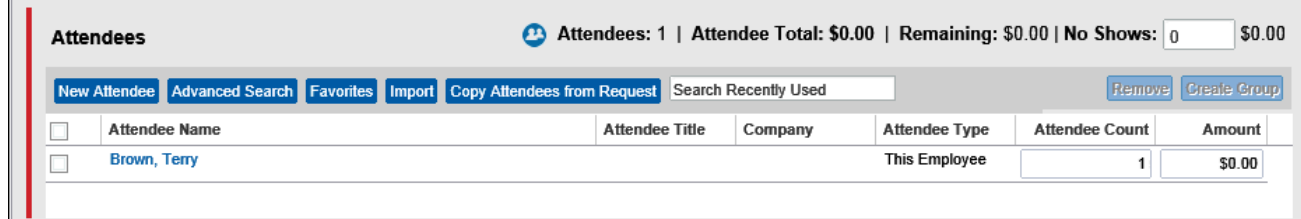

In the enhanced UI:

- The buttons above the attendee names have been rearranged.
- As the browser size is reduced, the attendee button bar can now collapse from both the right and the left side to compensate.

# <span id="page-10-2"></span>*Personal Credit Card in Profile*

If your company allows you to import your personal credit card transactions, note that your card information now appears in Profile instead of on My Concur.

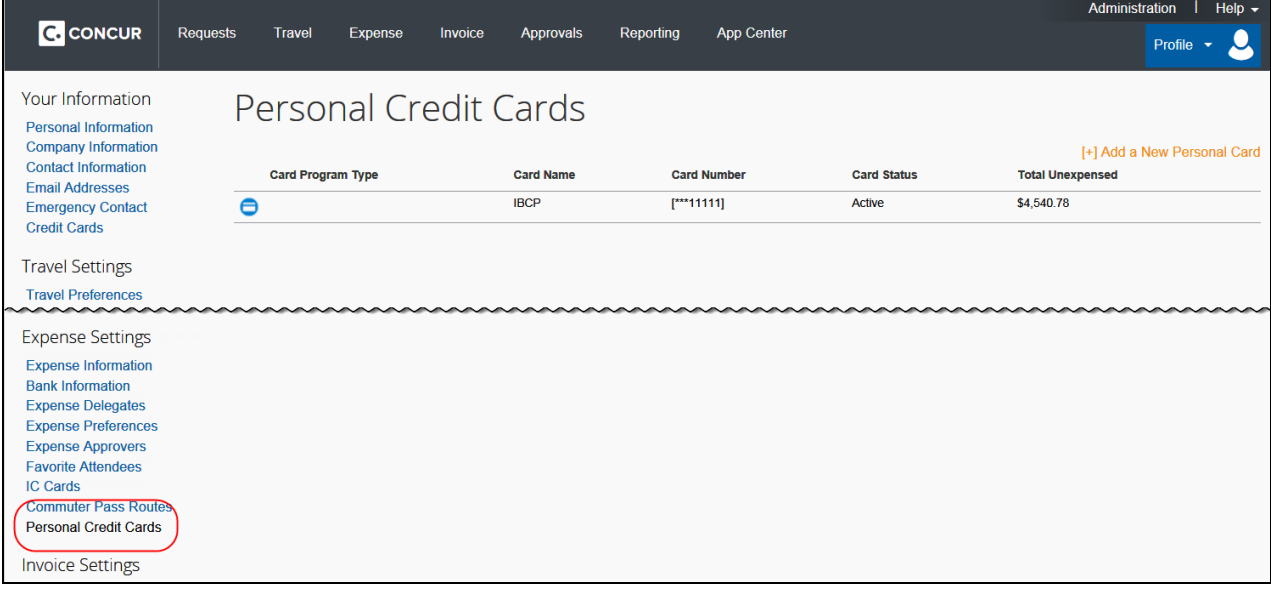

Also be aware that your card transactions no longer appear on My Concur. They appear in the **Available Expenses** section of the Expense page.